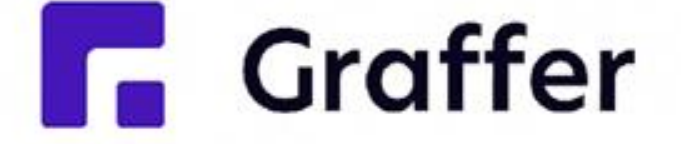

# グラファースマート申請 操作マニュアル

(例)住民票の写しのオンライン申請

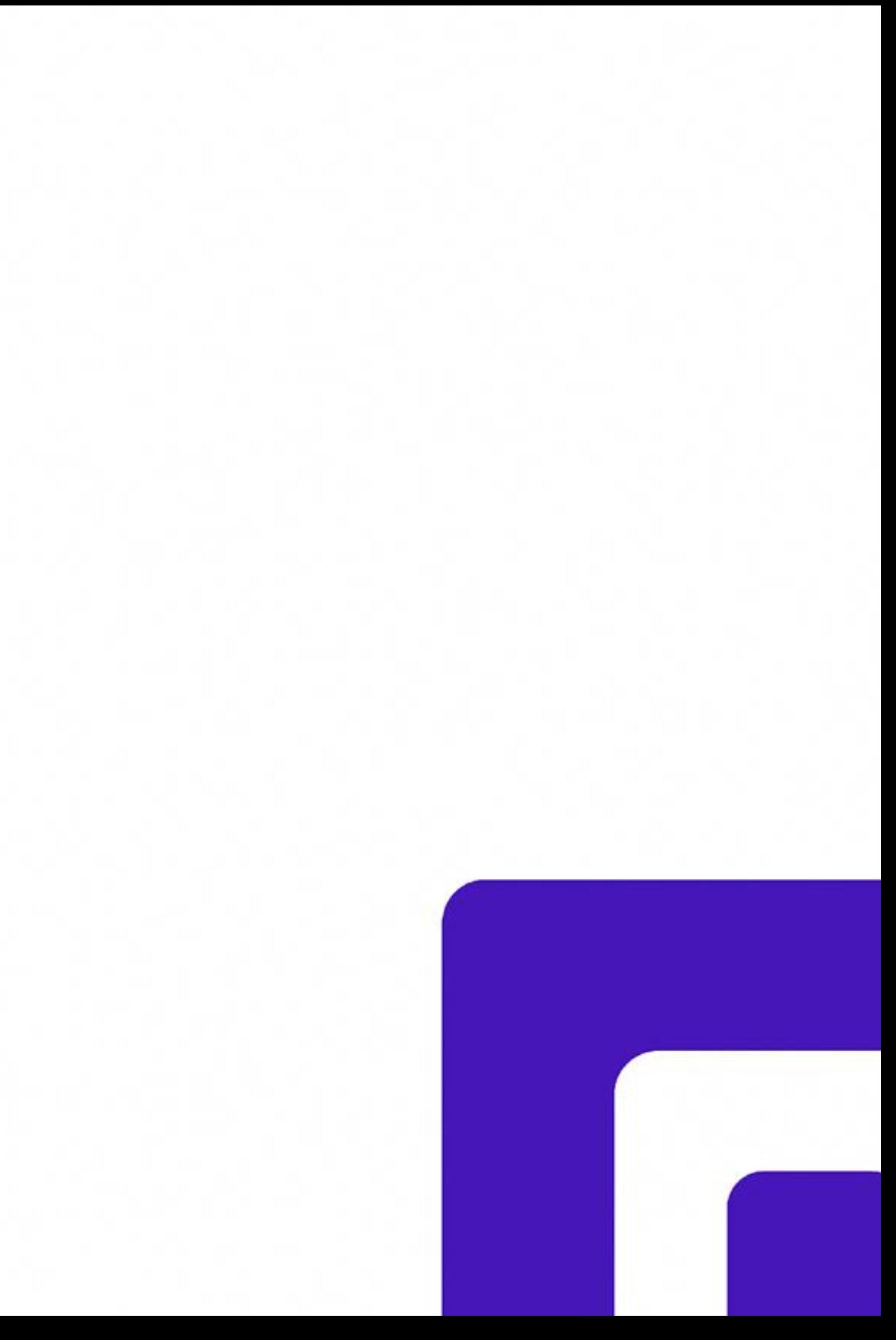

## 1 申請を始める前に

申請を始める前に、以下の4点をお手元にご用意ください。

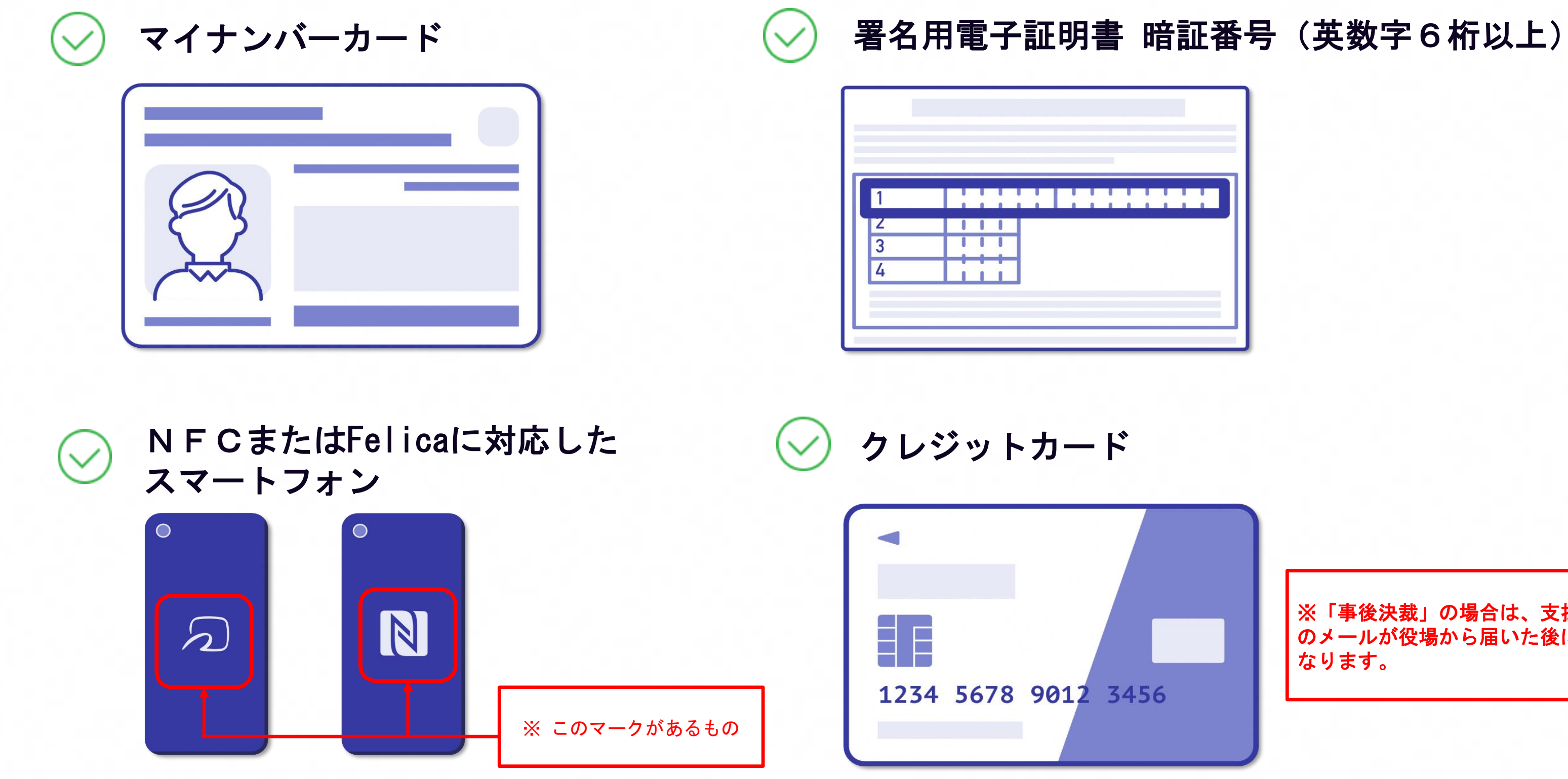

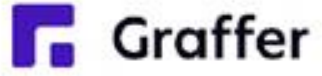

※「事後決裁」の場合は、支払い依頼 のメールが役場から届いた後に必要と なります。

1 申請を始める前に

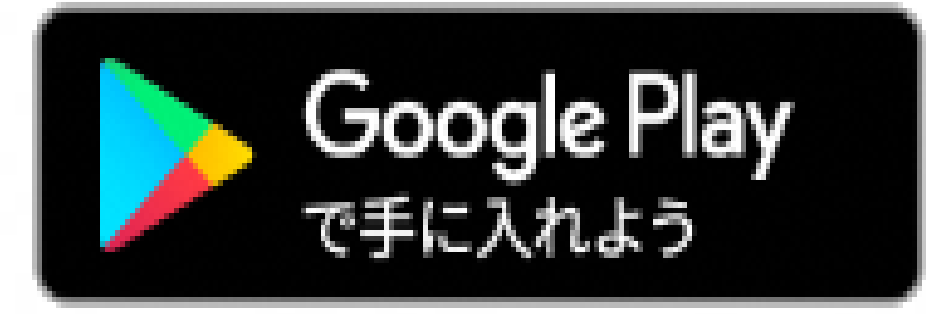

マイナンバーカードによる電子署名をする際に、スマートフォン用アプリを使用します。 事前にダウンロードしてください。

◆ アプリ名 「Graffer (グラファー) 電子署名アプリ」

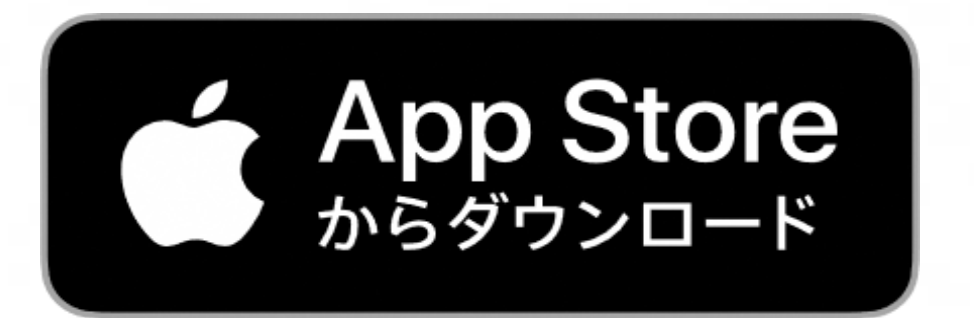

「グラファー」で検索すると 表示されます。

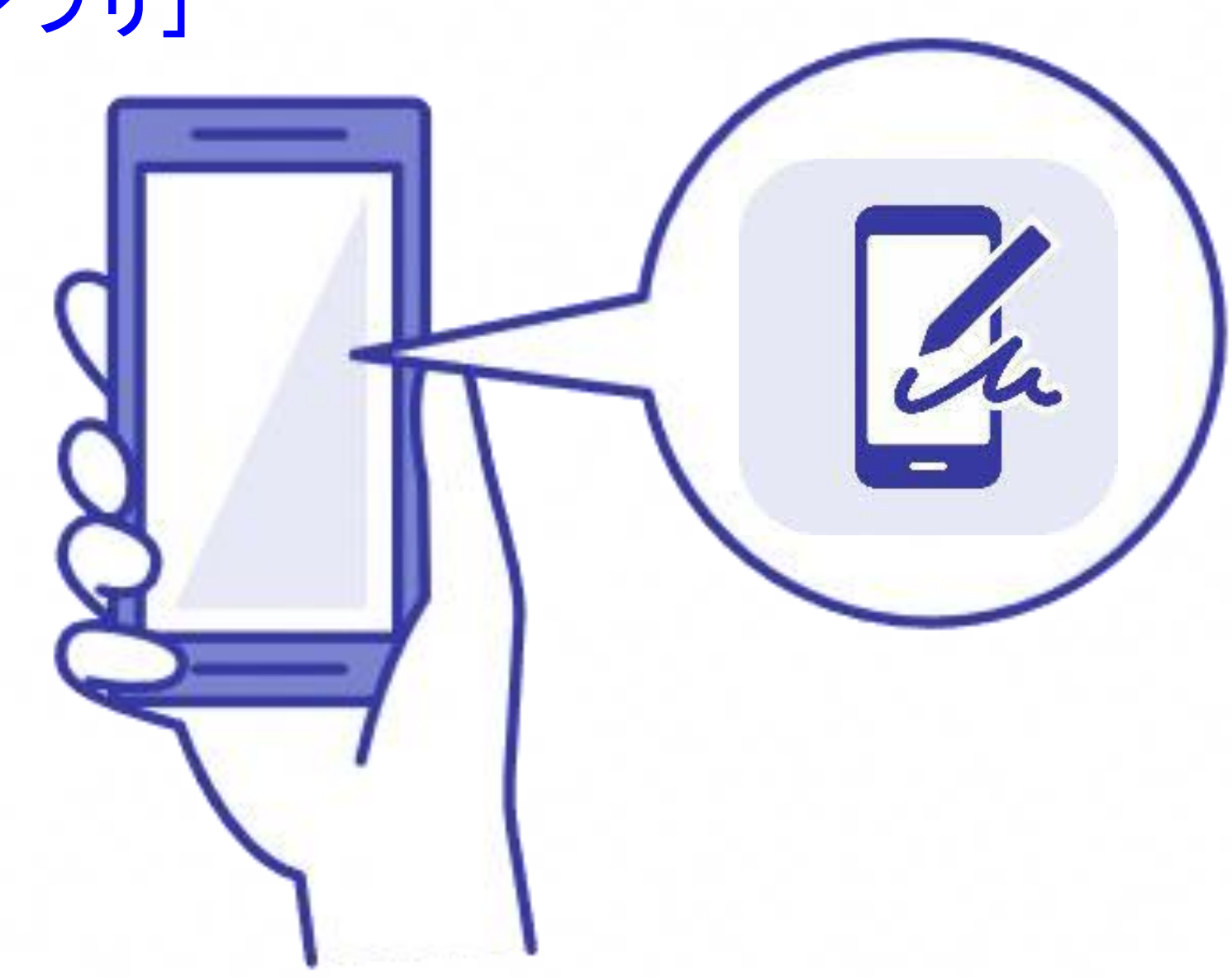

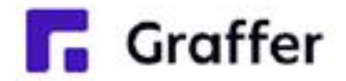

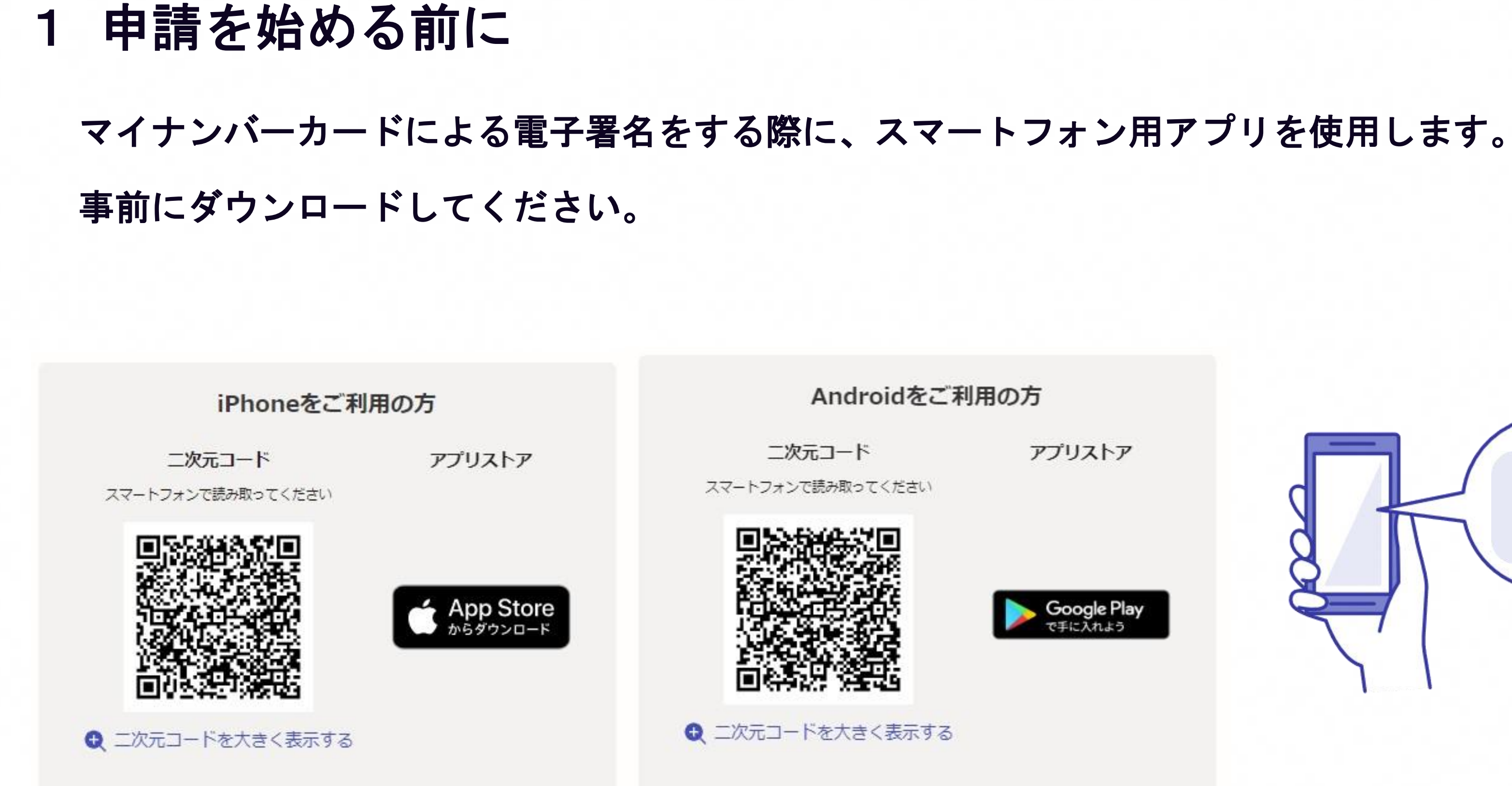

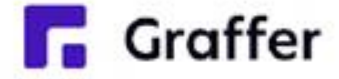

アプリストア

Google Play

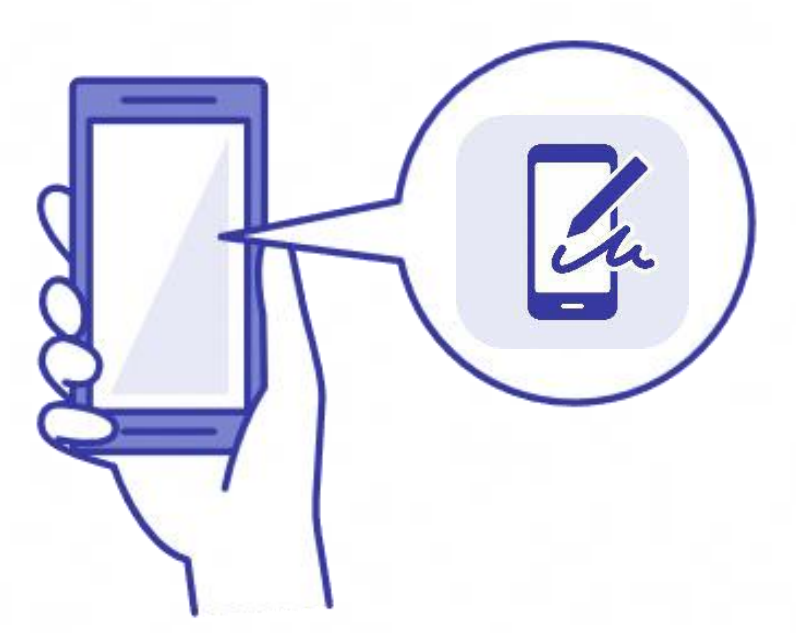

## 2 申請を開始する

準備ができましたら、アカウントの「新規登録」、既にアカウントをお持ちの方は「ログイン」、 アカウント登録せずに利用する方は「ゲスト利用」を選択して進んでください。

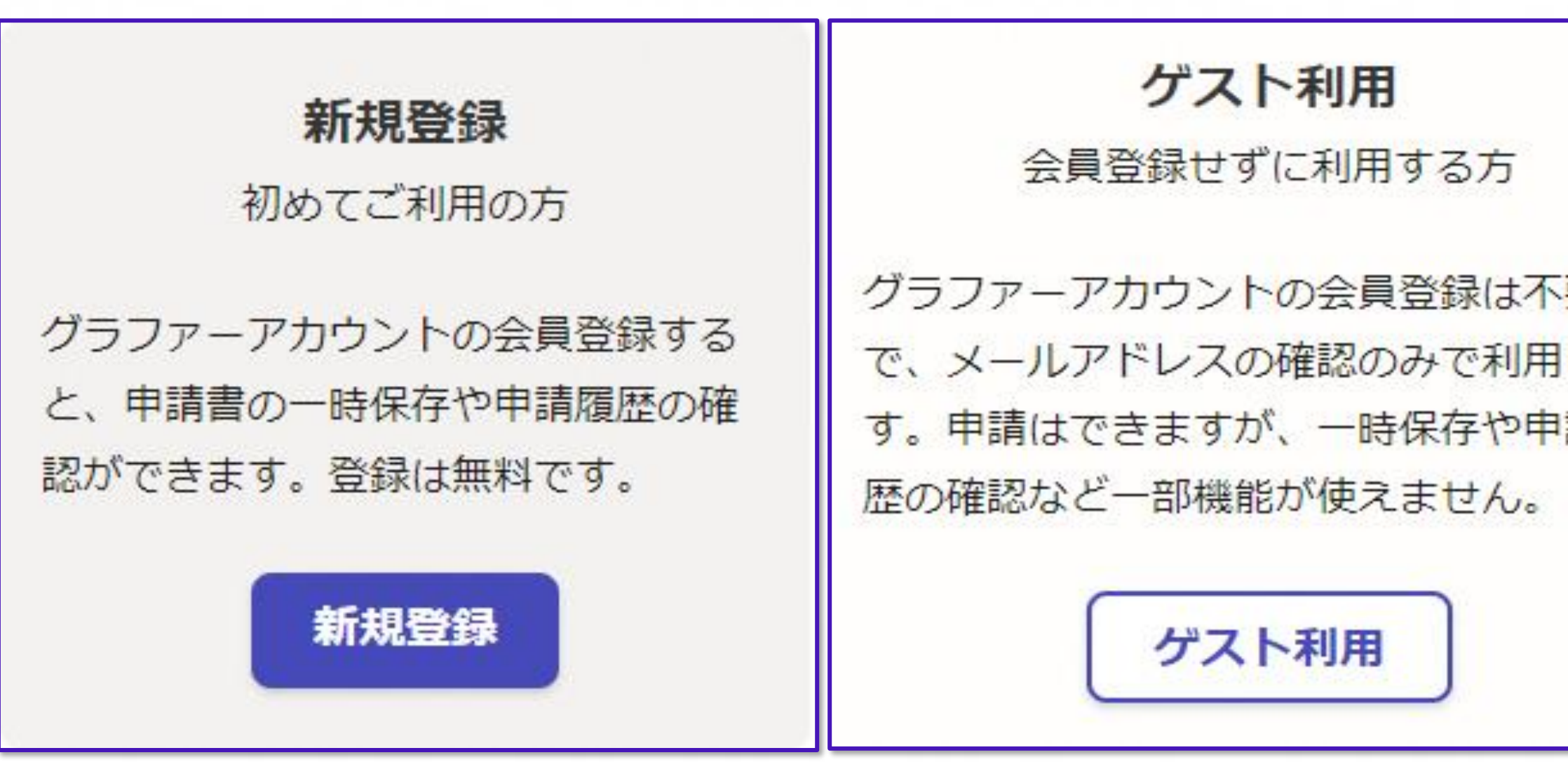

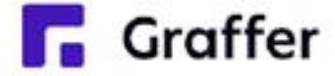

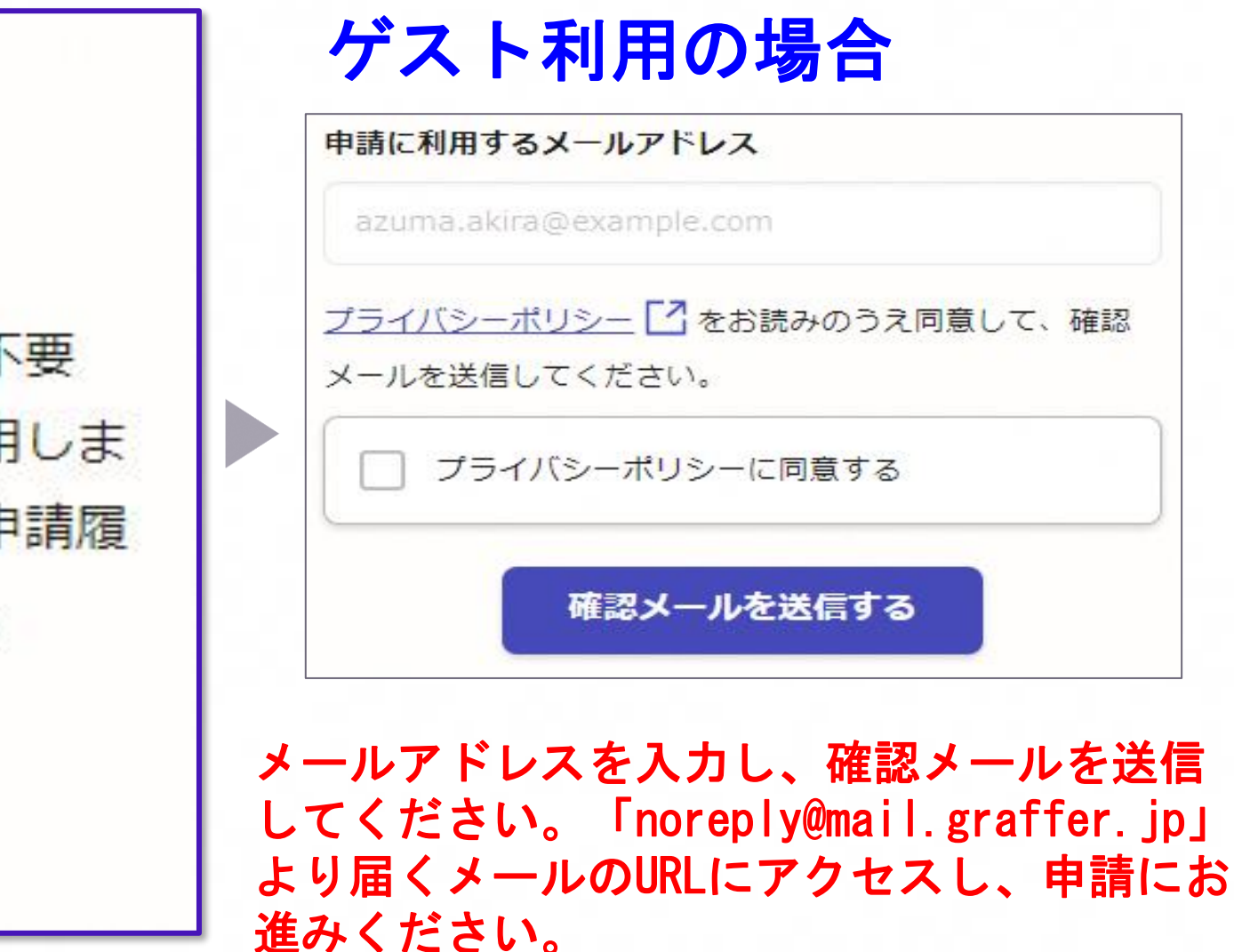

### 2 申請を開始する

Graffer(グラファー)アカウントは、お持 ちのメールアドレスと任意でパスワードを設 定いただく登録方法となります。 ◆ Graffer(グラファー)アカウントの作成

アカウントの登録は、Google(グーグル)アカウント、LINE(ライン)アカウント、Graffer (グラファー)アカウントの作成のいずれかとなります。

Google(グーグル) や LINE(ライン) の アカウントをお持ちの方は、それらを使って ログインいただくことが可能です。 ◆ Google(グーグル)・LINE(ライン)でログイン

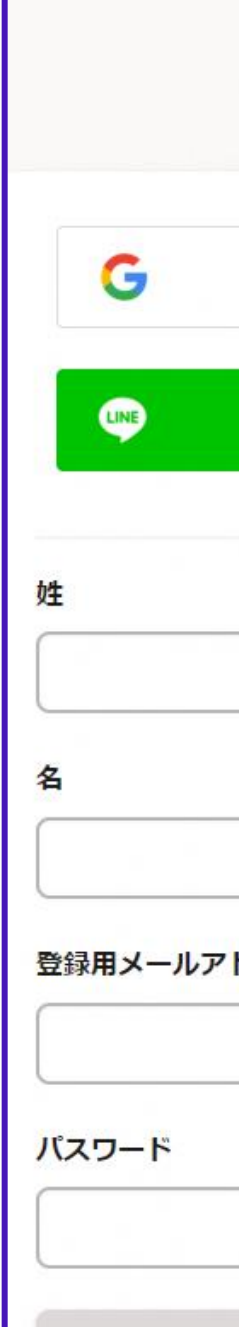

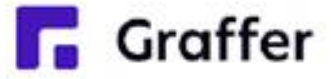

### Grafferアカウントの作成画面

**Graffer** スマート申請

Googleでログイン

### LINEでログイン

または

ドレス

Grafferアカウントを登録する

## 3 申請に必要な情報を入力する

住民票の写しのオンライン申請

### 申請者の情報

### 名前

署名時にマイナンバーカードから自動入 力されます

### 郵便番号

### 住所

署名時にマイナンバーカードから自動入 力されます

### 生年月日 (西暦)

署名時にマイナンバーカードから自動入 力されます

### 電話番号

申請に不備があった場合などに連絡が来る場合があ るため、日中に連絡のつく電話番号をご入力してく ださい

メールアドレス

## ログインまたはメール認証が済みましたら、 利用規約に同意いただき、申請内容の入力に進みます

### ◆ 申請者の情報

### 名前と住所、生年月日はマイナンバーカードの情報 が申請者情報となりますので、その他の項目を入力

ください。

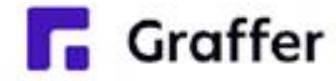

## 3 申請に必要な情報を入力する

住民票の写しのオンライン申請 必要な記載事項 [日本人]本籍地・筆頭者/[外国人]国籍・地 域・在留情報等の記載 ○ 必要 ○ 不要 世帯主・続柄の記載 ○ 必要 ○ 不要 マイナンバーの記載 ○ 必要 ○ 不要 一時保存して、次へ進む

表示される案内に従い、記入してください。 手続きによっては、証明書の種類や必要な通数、返送 手段等の記入が必要となります。 ◆ 必要な記載事項

なお、本人確認(電子署名)後に申請内容を修正する 場合は、再度申請項目の入力から行う必要がございま すので、この段階で改めて内容をご確認ください。

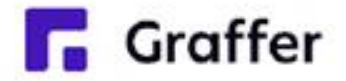

## 4 電子署名をする

◆ 電子署名アプリを起動 「タップしてアプリを起動」を押してアプリを起 動してください。 アプリのインストールがまだの方は「アプリのイ ンストールはこちら」を押し、アプリのインスト ールを行ってください。 ※ パソコンで申請を行っている場合は、お手持ち のスマートフォンで電子署名アプリを起動し、 「パソコンまたはタブレットで申請」から、パソ コン画面上のQRコードを読み込んでください。

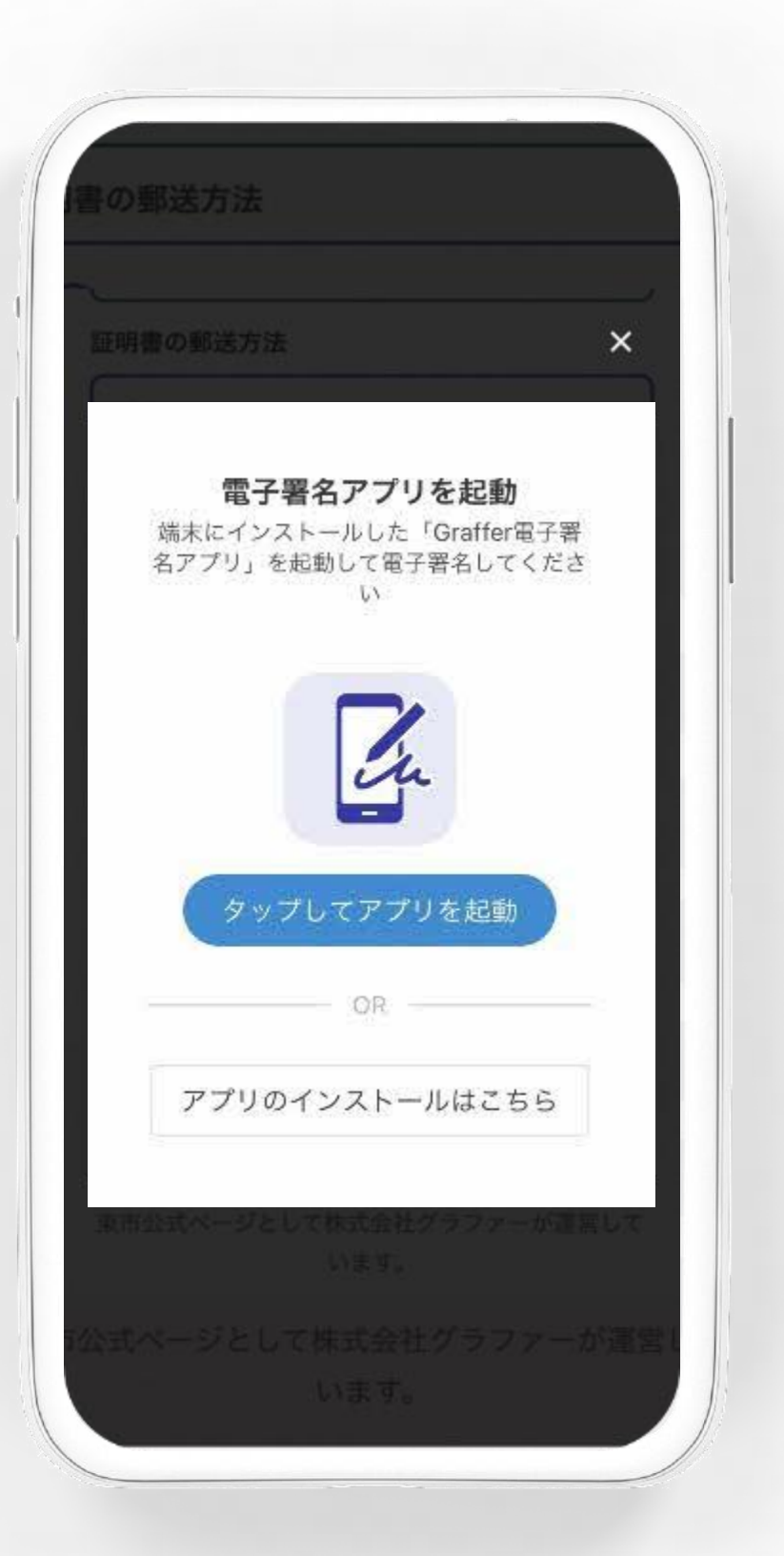

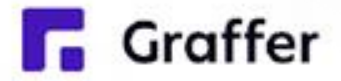

## 4 電子署名をする

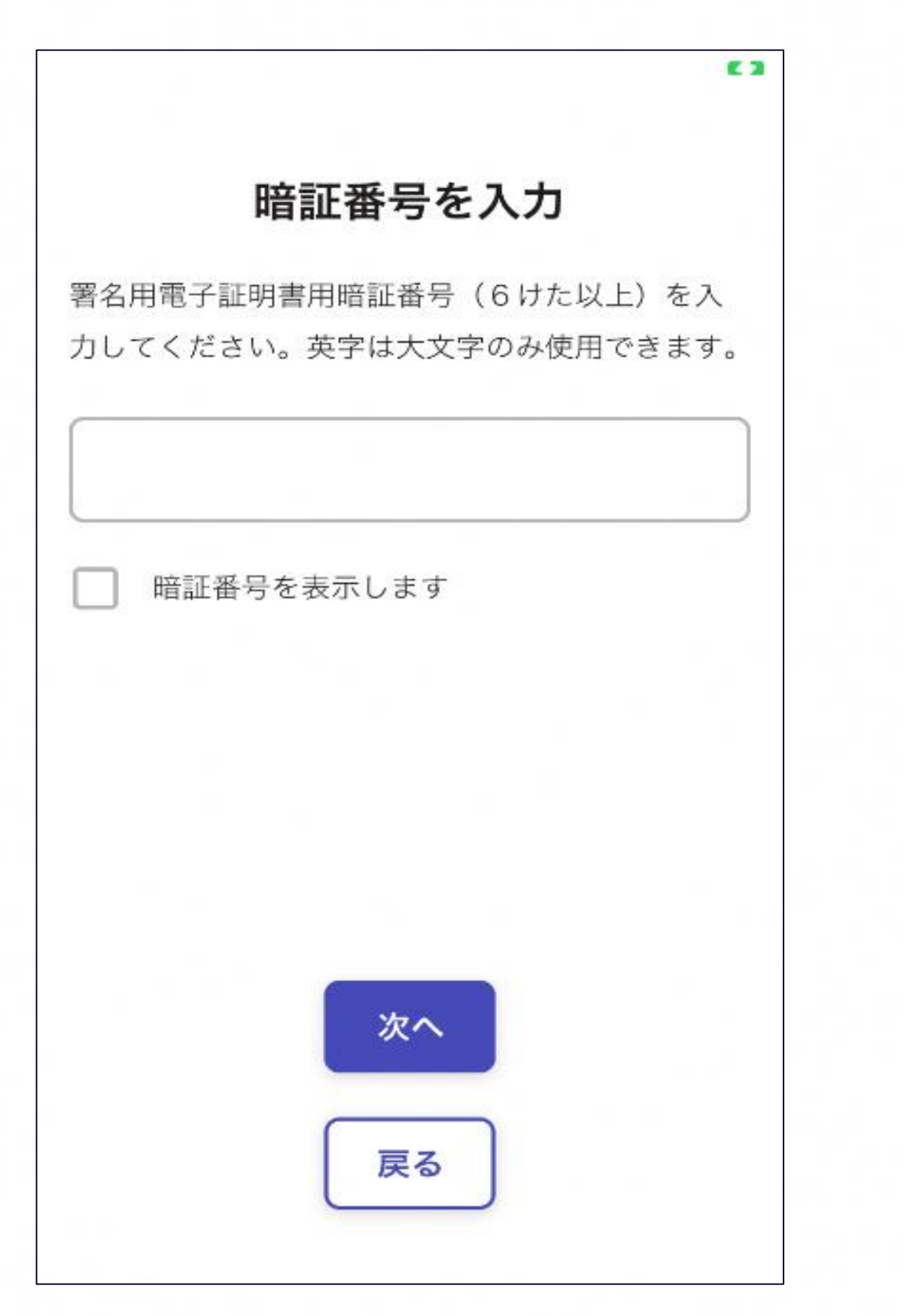

◆ 暗証番号を入力 ださい。

### マイナンバーカードの交付時に設定した 英数字6文字以上16文字以下の暗証番号を入力く

5回間違えるとパスワードロックがかかってしまい、当該 電子証明書は利用できなくなりますのでご注意ください。 ロックがかかってしまった場合は、発行を受けた市区町村 窓口にてパスワードのロック解除とともに、パスワード初期 化申請をし、パスワードの再設定を行ってください。

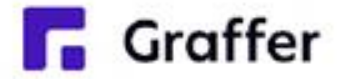

### ※ ご注意ください ※

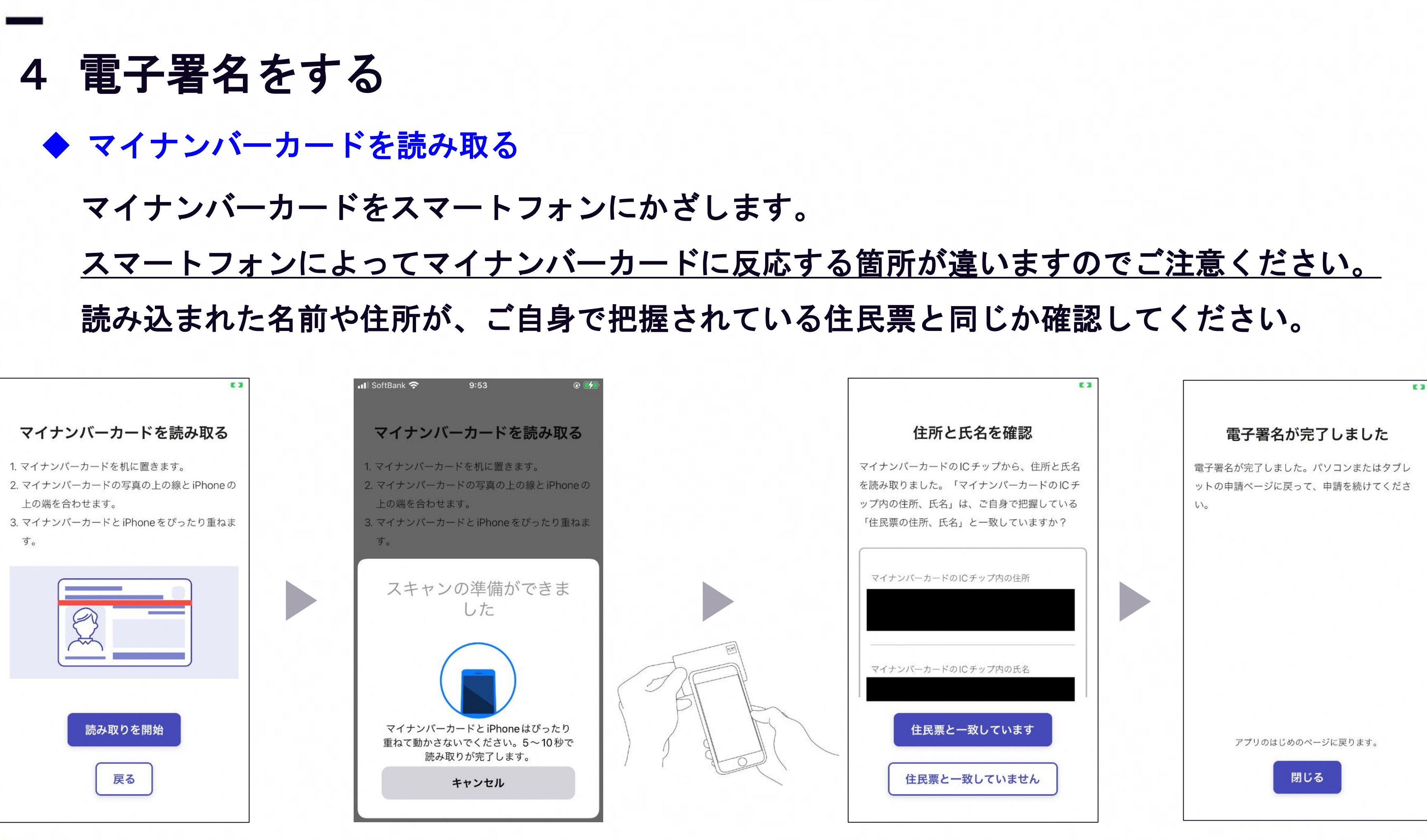

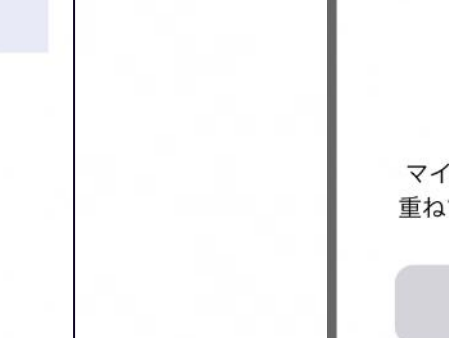

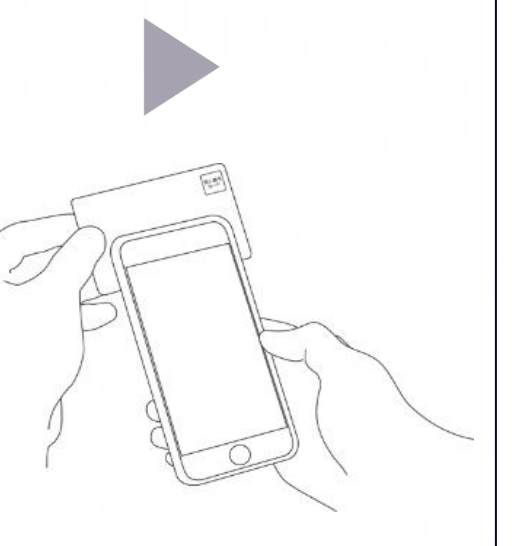

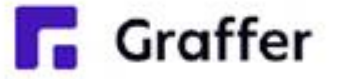

以下のクレジットカードをご利用いただ ◆ クレジットカードを登録する

- VISA(ビザ)
- Mastercard(マスターカード)
- American Express(アメリカンエクス プレス)
- JCB(ジェイシービー)
- Diners Club(ダイナーズクラブ)
- ◆ 支払い内容の確認
- 必要な通数や金額を改めてご確認ください。

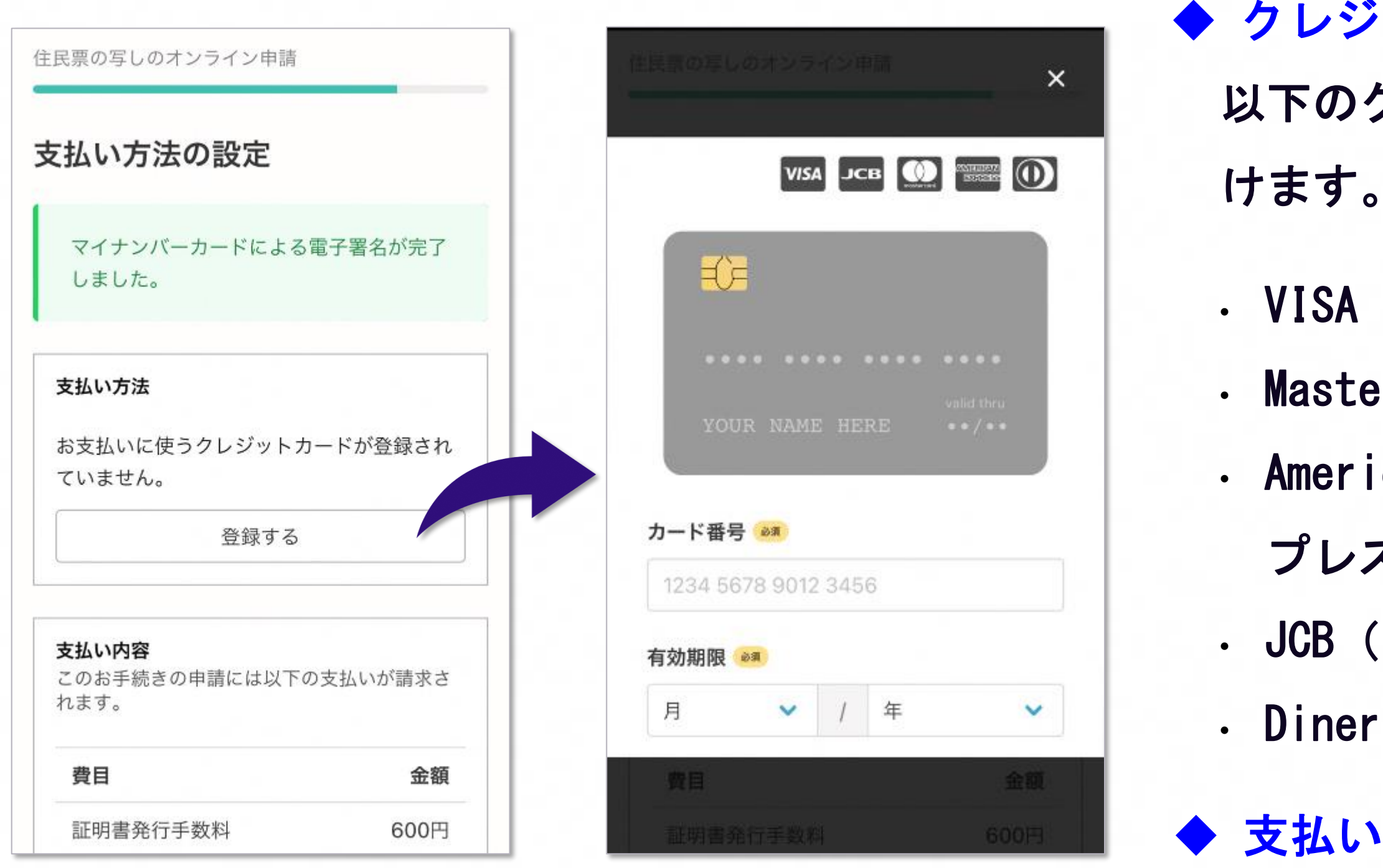

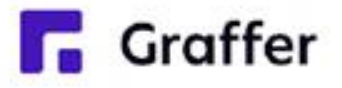

## 5 支払い情報を入力・確認する(クレジットカード) ※ この画面が表示されない場合(役場側で「事後決裁」が設定してある場合)は、支払い依頼の メールが役場から届いた後にお手続きください。

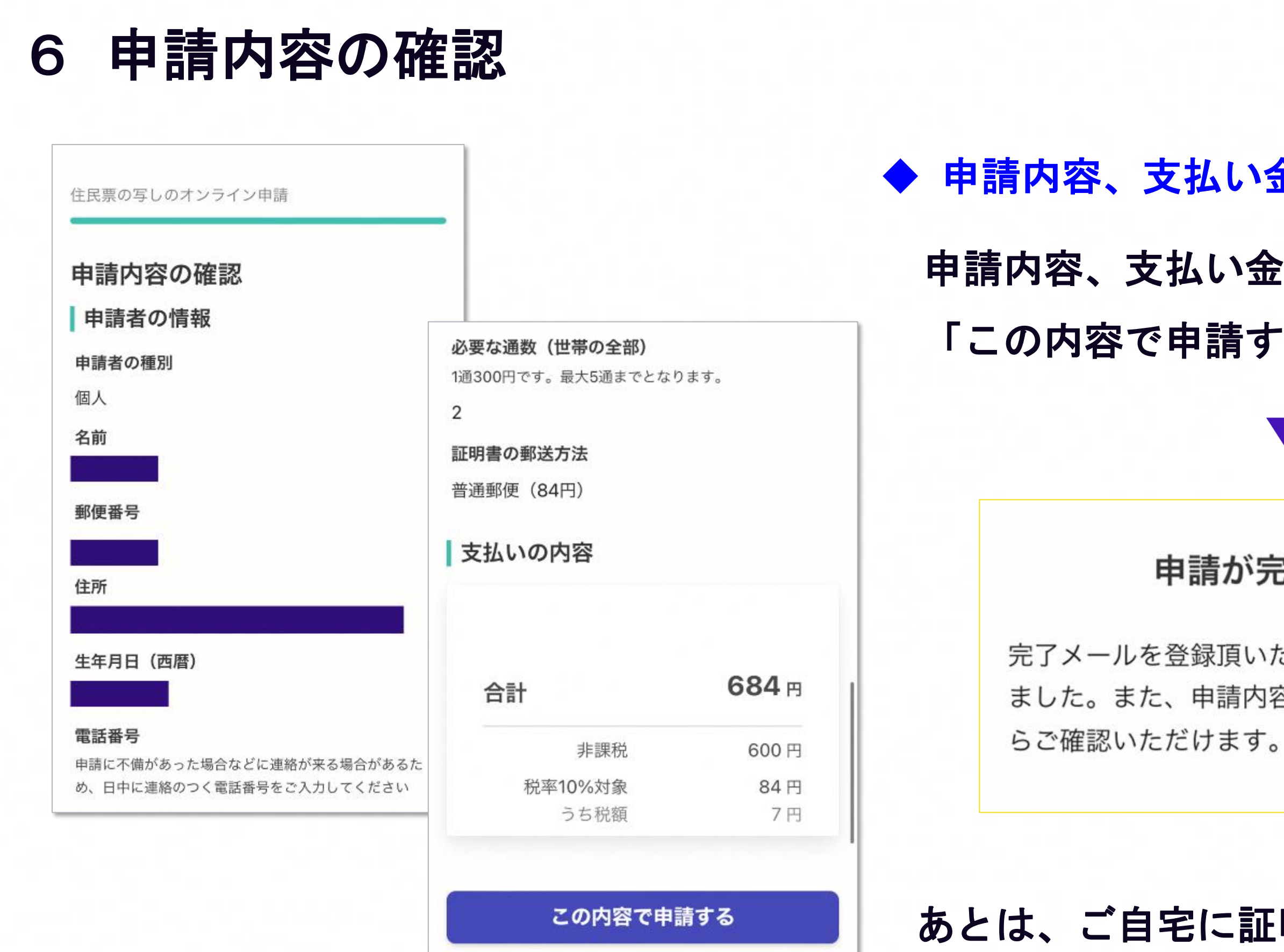

## 申請内容、支払い金額の確認をして 「この内容で申請する」を押したら完了です。 ◆ 申請内容、支払い金額の確認をして申請完了

《手数料の納付に戻る

![](_page_12_Picture_4.jpeg)

**Graffer** 

### 申請が完了しました

完了メールを登録頂いたメールアドレスに送信し ました。また、申請内容はこちら(申請詳細)か

### あとは、ご自宅に証明書が郵送されてくるのを

![](_page_12_Picture_8.jpeg)